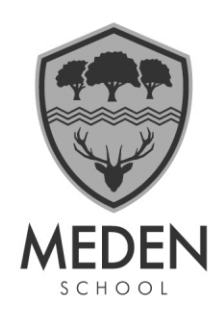

## **Year 6 Tutor Welcome**

Unfortunately, our planned Transition Events in school have been severely affected due to COVID regulations. We are therefore unable to hold our Parents Evening as we would have preferred. Instead, we have adopted a new program called "Parents Booking". This will give you the opportunity to meet your child's tutor and speak to them remotely.

"Parents Booking" is easy to set up on your devices, with the capability of making a video or phone call. Devices that can be used include iphones, android phones, laptops, tablets to name but a few. This is a new program for the school and you will be the first year group to use it, so fingers crossed it all goes to plan! We will be using Parents Booking for Parents Evenings and other events, for every year group, throughout the next academic year.

We have chosen this system, which has been adopted by many schools, because it is simple to use and can be accessed with the use of a smart phone. This means that hopefully more parents will be able to access our Parents Evenings and they will be better organised and run to time so all parents get the same opportunity.

On the evening of **Tuesday 13th July** all the new Y7 tutors will be available from 5pm until 7pm. You will be offered a short video call (you do not have to use your camera if you do not want to) lasting approx. 4-5 mins, with your child's tutor. Each meeting starts at the scheduled time and then ends after 4 minutes. There is then a short break before the next meeting, allowing time for the tutor to prepare for the next child.

## **How do I make an appointment??**

To make your appointments please login at: **[www.parents-booking.co.uk/meden](http://www.parents-booking.co.uk/meden) To login you will need to enter:** 

- Your first name and surname
- Your child's first name, surname and date of birth

The login details you enter must match those we have on record for you.

Appointments will be available to book from **9am on Thursday 8th July** until **midday (12pm) on Tuesday 13th July**

After you have made your appointments, you can choose to print or e-mail a confirmation.

Meden School | Burns Lane, Warsop, Mansfield, Nottingham NG20 0QN Telephone: 01623 843517 | Email: office@medenschool.co.uk | Website: www.medenschool.co.uk Executive Head Teacher: Ryan Hawley BSc (Hons), QTS, NPQH | Head of School: Jim Smith BSc (Hons), PGCE, MA

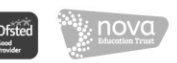

On the day of your appointments, you need to re-login at the website address above. 10mins before your appointments are due to begin. You will be able to join the video meeting room, where you can wait for your appointment(s).

Full instructions have been included on how to access the booked appointments. These are also available on the website and can be accessed by following this link. https://www.medenschool.co.uk/data/letters/files/Video Call Information for Parents.pdf

If for any reason you cannot access this opportunity, please contact us on [office@medenschool.co.uk](mailto:office@medenschool.co.uk) and we will do our best to make alternative arrangements with you if we are able.

Just a reminder that the uniform company will be in school on Monday 19<sup>th</sup> July from 3pm – 6pm. If you are a parent of King Edwin school please speak to your school with regards to arrangements for you to access this session. This session is a drop in session; no appointment is needed. Social distancing will be in force and please wear a mask (unless exempt). They will be able to advise you on sizing and explain how you can order what you need. If you cannot make this drop-in session please visit our website and follow the link under uniform. Sizing videos are available to help you<https://just-schoolwear.co.uk/size-guides/>

We look forward to meeting you all

Kind regards

Mr J Smith Head of School

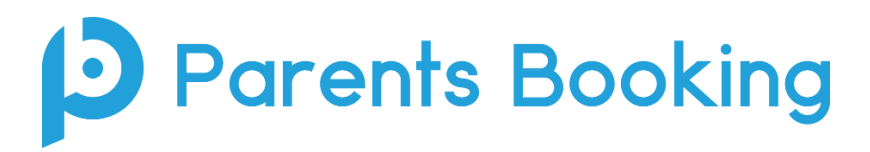

# **Video Meeting Information for Parents**

(There's also a video training video here: [https://www.youtube.com/watch?v=iEODC30BOZ0\)](https://www.youtube.com/watch?v=iEODC30BOZ0)

- 1. Login and make your appointments as normal
- 2. On the day of the parents' evening, login to Parents Booking just like before. This time there will be a "join Video Meetings" button **if you are within 15mins of your first appointment**, which you need to click, to join your video meetings. These appointments will exactly match what has been pre-booked.

 $\Lambda$ 

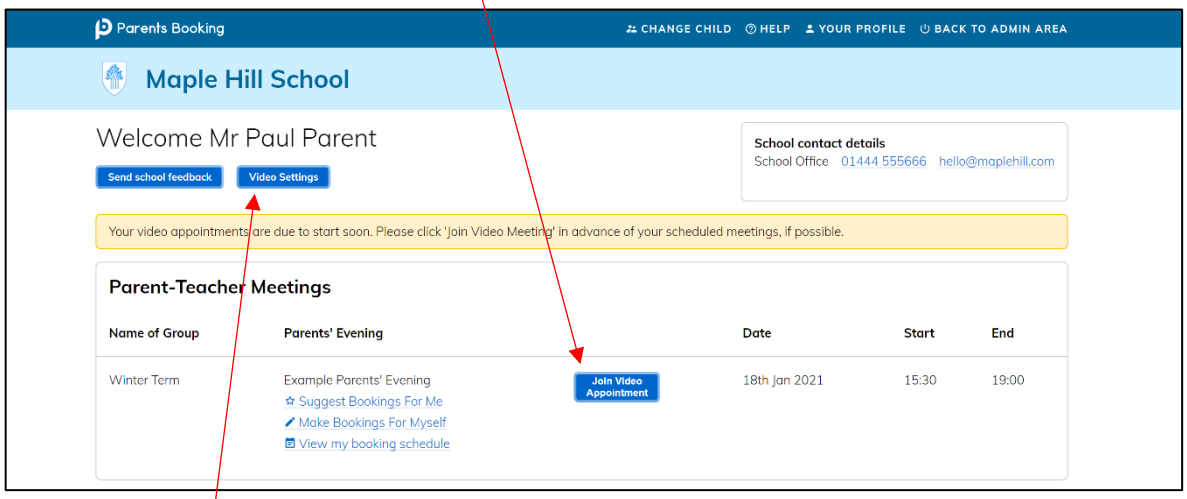

Participants must have a web cam and microphone, and can test these at any time in advance of the video meeting. We suggest also using Chrome on a PC/laptop/Android smartphone/tablets. We recommend using Safari on an iPhone/iPad. Below is the official browser and device compatibility:

You must use one of the below device and internet browser combinations for the video meeting technology to work:

- **Apple iPhone/iPad (must be iOS 11+)**: Safari *(New: Chrome looks to be supported with iOS 14.3)*
- **Android phone/tablet:** Chrome or Firefox
- **Linux computer:** Chrome or Firefox
- **Microsoft Surface:** Chrome or Firefox
- **Mac computer:** Safari (version 11+), Chrome or Firefox
- **Windows computer:** Chrome, Firefox or Edge (but only the new Edge Chromium, not the old Edge)

To prevent errors connecting to the video meetings, we also recommend:

- Updating your internet browser to the latest version.
- Updating your Android / iOS software to the latest version.
	- o *N.B. Apple iOS 14.3 had a bug that caused some audio distortion in video meetings.*
- Make sure to close Teams, Zoom or any other software/apps which might have some measure of 'control' over your webcam/microphone before joining video meetings in Parents Booking.
- If you see a grey screen, where there should be a video of the other participant, during the time when your meeting should be taking place, this means your device/computer cannot 'connect' to the video meeting server. We recommend trying on a different internet connection (e.g.

3G/4G instead of Wi-Fi) to see if this makes a difference, and also trying a different internet browser or even a different device if required.

3. If you are early and click the "Join Video Appointment" button, you will be shown a "Meeting Not Started Yet" message, until the instant your appointment is due to begin.

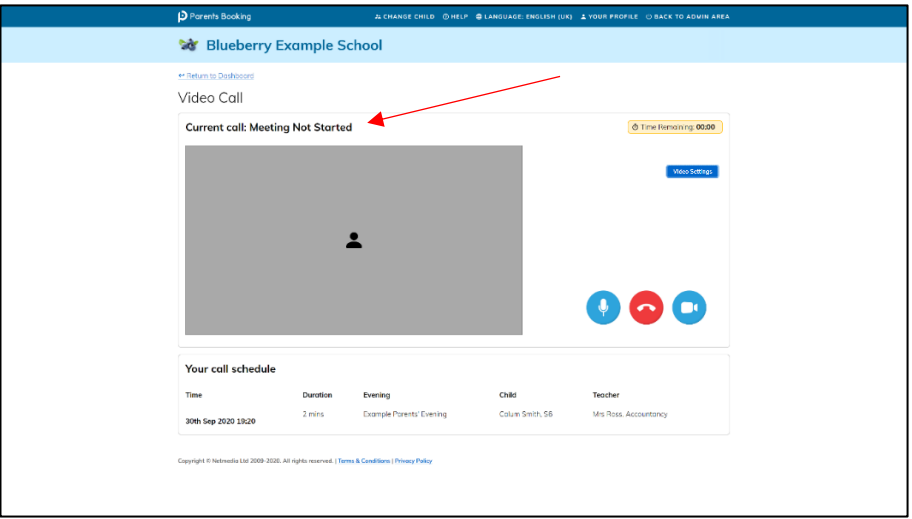

4. When the time of your first appointment starts, and provided the teacher is also ready for the meeting, your meeting will start. Before you can talk, you will need to provide permission to your internet browser to use its microphone and webcam. You will be asked for permission by your internet browser, and then shown a 'pop-up' that asks which microphone, and then which webcam, you want to use. Press 'Allow' and 'Apply' for all of these.

*N.B#1. Your browser should remember these settings, however Safari on iPad/iPhone does not seem to. N.B#2: If you need to reset your hardware choices, click the 'Video Settings' button near the countdown timer.*

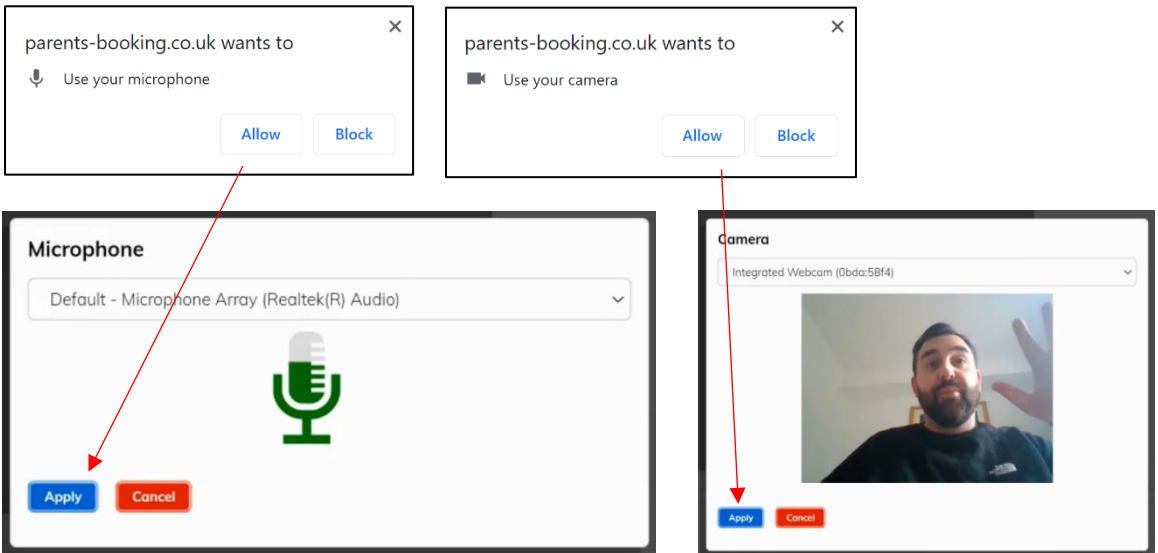

5. Once you have provided permission to the microphone and webcam, your video meeting will start.

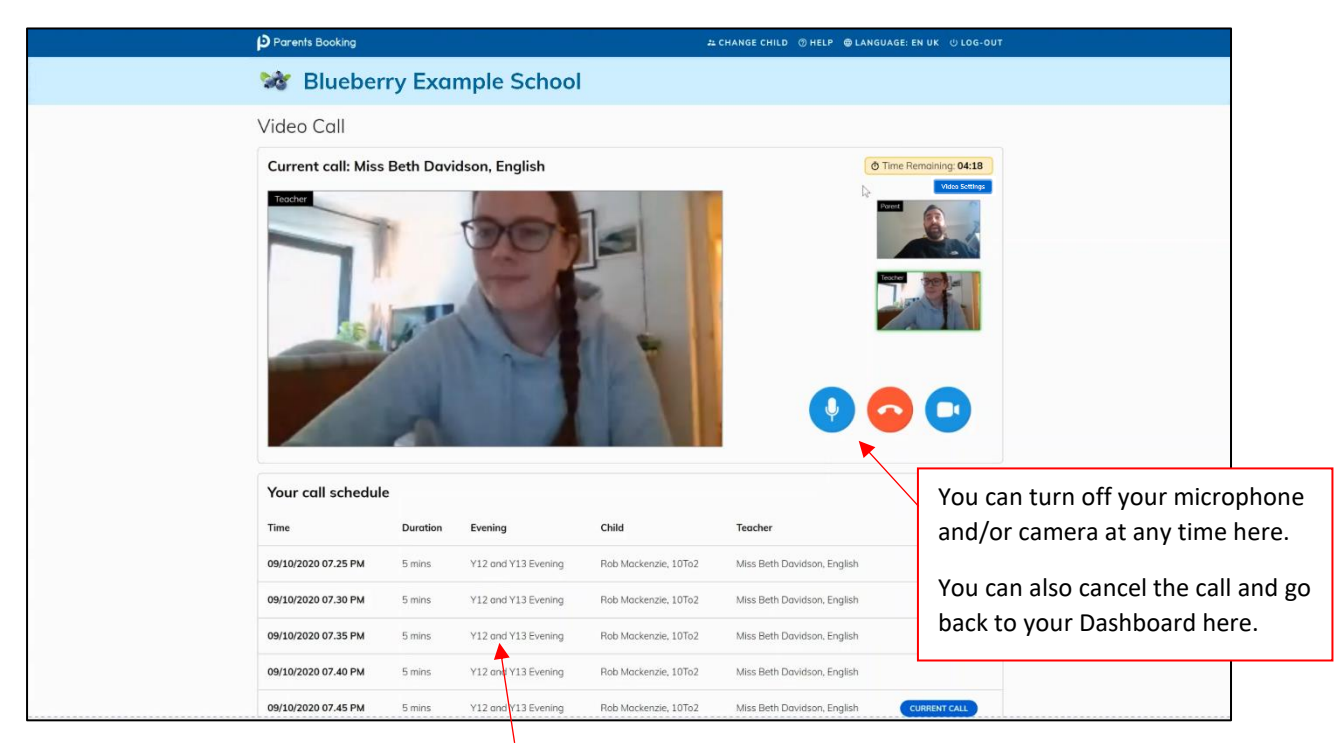

6. Appointments follow on automatically. Your schedule is shown at the bottom of the page. Once one appointment has finished the next will start instantly, and you do not need to change web page.

## **Troubleshooting:**

### **Grey box where the teacher's video should be (after the meeting has started)**

This means that your computer isn't able to connect to the video server. This is generally either because:

1. You are using an internet browser that is incompatible (or might need Updated)

2. Your internet connection or firewall is blocking the video meeting (try using a device with 3G/4G to see if there's a difference, and if so you know it's your internet connection/firewall), or 3. Your computer has some other sort of issue stopping it connecting (in which case we would recommend you try a different device, e.g. smartphone, tablet, computer).

### **"Cannot access your device due to a hardware error"**

This means the webcam/mic are not 'available' for your internet browser to use. If you've recently had a Teams/Zoom meeting, make sure these are closed (even try a CTRL+AT+Delete to close them, or a computer restart). You may need to try a different computer/smartphone/tablet if you can't find the cause to this error.

### **"The user did not give permission to access your media"**

This often means the internet browser is blocking access to the webcam. Look at your internet browser's web address bar and check if the video symbol is 'blocked'. If it is, unblock and refresh the web page.